# 菜单设计与应用

- 1 菜单系统 2 下拉菜单的设计 3 快捷菜单的设计
- 4 胃编程方式定义菜单

10.1.1 菜单系统的类型

#### ⑴ 下拉式菜单

由一个主菜单(条形菜单栏)和一组子菜单(弹出式菜单条)组成。每一个主 菜单项可以直接对应于一条命令或过程;通常每个主菜单项对应有一个下拉菜单作 为它的子菜单。子拉菜单中包含了一组菜单选项,每个菜单选项可直接对应于一条 命令,也可对应于下一级子菜单

② 快捷菜单<br>当田鼠坛左手其不思面对角叶 当用鼠标右击某个界面对象时, 通常会弹出快捷菜单,快速展示当 前对象可用的所有功能。快捷菜单 没有条形菜单栏,只有一个弹出式 菜单。菜单组中的每个菜单项可直 接对应于一条命令,也可对应于一 个级联子菜单

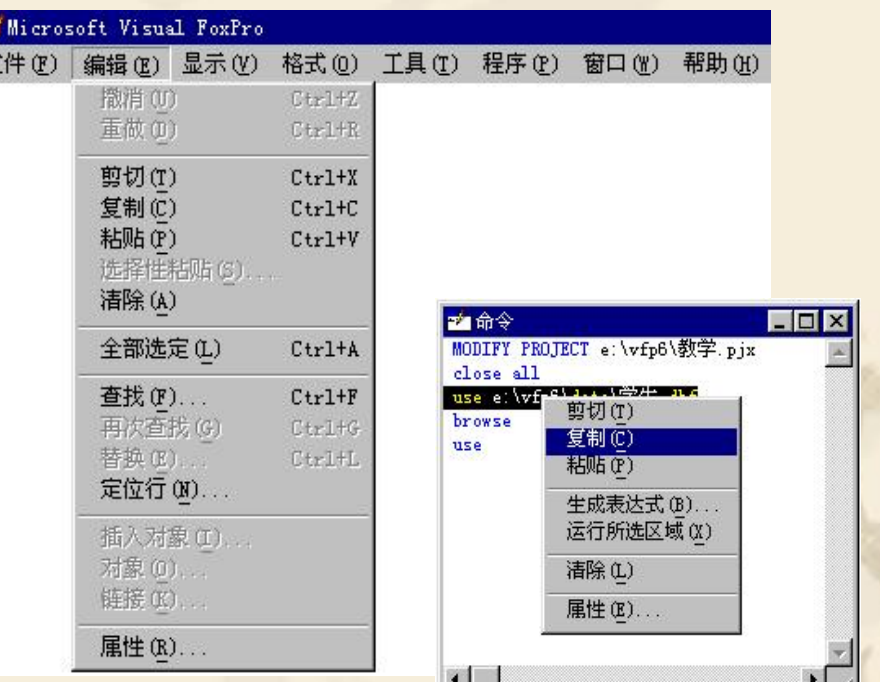

## 20.1.2 菜单系统的结构<br>各个应用程序的菜单系统内容可能是不同的,但其基本结构是相同 的。菜单系统均由四大部分组成: 菜单栏(Menu Bar)、菜单标题(Menu Title)、菜单(Menu): 菜单项(Menu Item) 。。

**10.1.3** 菜单系统的设计

要为一应用程序创建一套菜单系统,通常按照以下步骤进行:

1.规划与设计菜单系统

2.调用菜单设计器

3.定义菜单:包括菜单标题、子菜单和菜单选项的名称,设置相应的访问键或 快捷键、为菜单项添加提示信息等内容

4.生成菜单程序:菜单与表单不同,它不能直接在设计器中生成程序代码。而 必须专门生成菜单程序代码。在设计器中所做的一切将被保存在一个带.MNX扩 展名的文件中,在这个文件中保存了有关菜单系统的所有信息,它实际上就是 一个表文件。从"菜单"菜单上选择"生成"命令,生成的菜单程序,扩展名 为MPR。

二级VFP程序设计教程

5.运行及测试菜单系统 **:**DO <菜单程序文件名.MPR>

## 10.2 菜单设计器

 菜单设计器是一个可视化设计工具,可以交互方式设计应用程序的菜 单系统:既可以添加新的菜单选项到VFP的系统菜单中,定制已有的VFP系 统菜单;也可以创建一个全新的自定义菜单, 代替VFP的系统菜单

启动菜单设计器的方法有:

 ⑴ 项目管理器:选中"菜单"项,按"新 建"按钮,在打开的"新建菜单"对话框中选 择"菜单"项

 ⑵ 菜单:选择"文件/新建"菜单命令, 在"新建"对话框中选择"菜单"文件类型, 然后单击"新建文件"按钮

⑶ 命令:MODIFY MEMU <文件名>

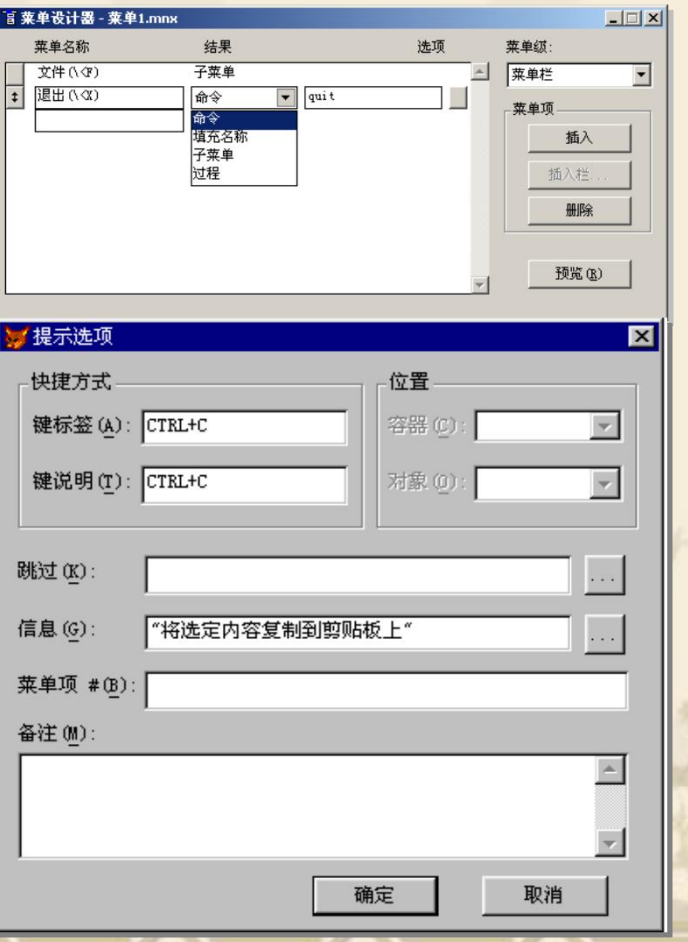

"菜单设计器"的界面由以下几部分构成:

(1)"菜单名称"框

在此栏里输入显示在菜单系统中的菜单的标题或菜单项的 名称。如果用户想为菜单项加入访问鍵,即利用键盘访问 菜单的方法,可以在欲设定为访问鍵的字母前面加上一反 斜杠和小于号(\<)。例如,在"文件"菜单中设计访问键 为"F",只要在菜单名称"文件"的后面加上"(\<F)" 即可。

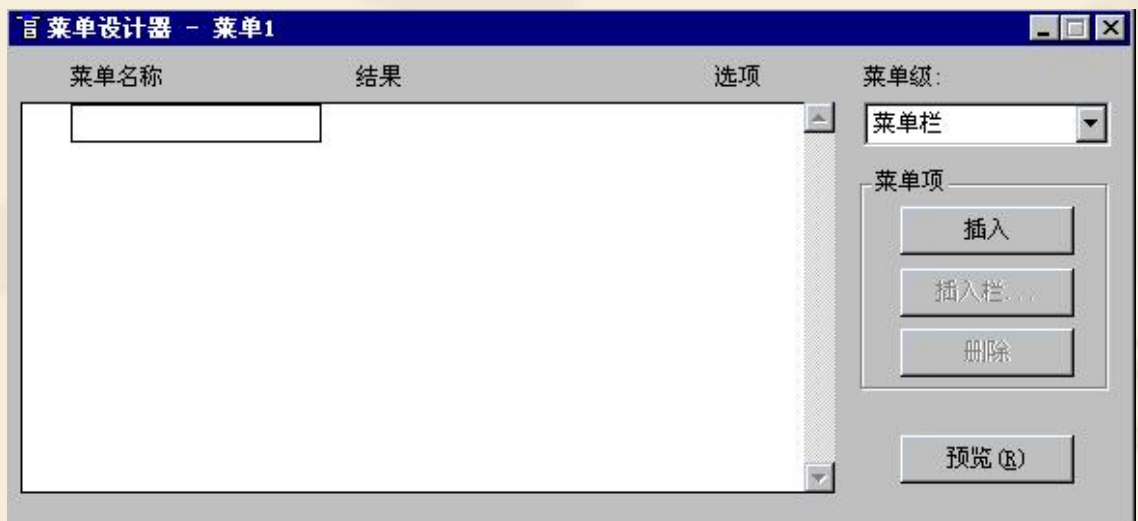

#### (2)"结果"栏

此栏选定菜单项的功能类别。单击该栏将出现一个下拉框, 有命令、子菜单、过程和填充名称或菜单项等四种选择。

(3)"选项"按钮

单击该按钮将打开一个"提示选项"对话框,可在其中为各 菜单项设置各种属性。

(4) 菜单级

菜单系统是分级的,最高一级是菜单栏里的菜单,其次是每 个菜单下的子菜单。从该下拉列表框中选择适当菜单级可以 进行相应菜单的设计。

(5)"菜单项"命令按钮

提供设计菜单时的操作功能。在菜单项选项组中有三个命令 按钮, 即: 插入、删除、插入栏。

## (6)预览

显示所创建的菜单。一旦启动了菜单设计器, Visual FoxPro的系统菜单会多出一项 "菜单" ,该菜单中 集成了与菜单设计相关的菜单项,如图所示。

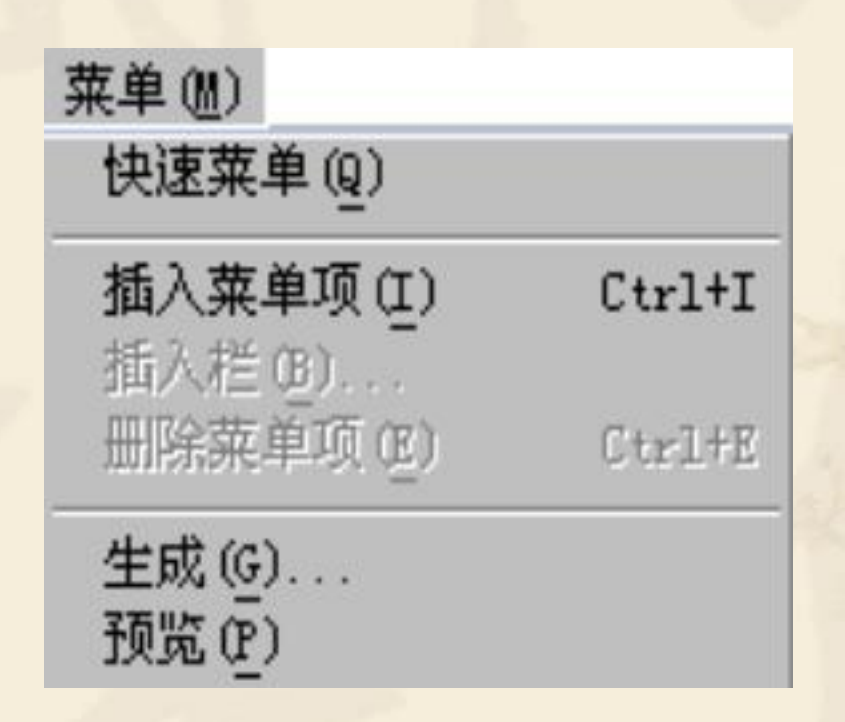

#### **10.2.2** 应用系统菜单设计

现以一个简单的学生管理系统的菜单为例说明使用菜单设计 器的一般方法。

#### **1**.创建主菜单

例10.1 建立一个菜单文件, 其名定义为"stu\_menu", 其主 菜单包含"系统管理"、"数据输入与维护"、"查询"、————  $\mathbf{v} = \mathbf{v}$ "报表"和"帮助"5个菜单选项。

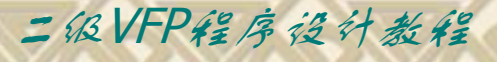

#### 操作步骤如下:

(1) 打开"文件"菜单,选择"新建" ,进入"新建" 窗口。

(2) 在"新建"窗口,单击"菜单",再按"新建文\_\_\_\_\_\_\_\_\_

件"按钮,进入"新菜单"窗口。如图9-2所示<br>(3) 在"新菜单"窗口,选择"菜单",进入"菜单 设计器"窗口

(4) 在"菜单设计器"窗口,定义主菜单中各菜单选 项名。如图9-6所示。

(5) 保存菜单文件,文件名为"stu\_menu.mnx" 。

#### 2. 创建子菜单

 创建子菜单,实际上是给主菜单定义子菜单选项。当菜单 栏内的菜单添加完成后,可以针对每一个菜单单击"创建"按 钮来录入下一级菜单入下一级菜单的设置,在"菜单 级"框中显示的就不是"菜单栏"了,而是该下级菜单所对应 的名称。

操作步骤如下:

(1) 打开菜单,进入"菜单设计器"窗口。

(2) 在"菜单设计器"窗口,选择主菜单选项中的"系统 管理",再选择"创建"按钮,进入"菜单设计器"子菜单编\_\_\_\_\_\_ 辑窗口。

(3) 在"菜单设计器"子菜单编辑窗口,定义"系统"选 项中各子菜单选项名。

(4) 在"菜单设计器"子菜单编辑窗口,定义"学生信息" 选项中各子菜单选项名。

二级VFP程序设计教程 (5) 将以上菜单用"stu\_menu"为名保存在相应的文件夹中, the fe 结束创建子菜单的操作。

#### 3. 为菜单或菜单项指定任务

在创建菜单系统时,需要考虑系统访问的简便性,必须为菜单和菜 单项指定所执行的任务,如指定访问键、添加键盘快捷鍵、显示表 单、工具栏以及其他菜单系统。菜单选项的任务可以是子菜单、命 令或过程。

注意:如果预计在若干个地方都会使用同样一组命令,则应编写一 个过程。该过程必须在菜单清理代码或其他菜单、对象能引用的位 置明确命名和编写。现以学生管理系统菜单为例对该菜单指定任务。

为菜单项"退出"定义过程代码。 单击菜单项的"创建"按钮,打开过程编辑器输入如下代码: CLOSE DATABASE ALL SET SYSMENU TO DEFAULT &&恢复系统菜单 CANCEL

- 4. 设置常规选项与菜单选项
- (1)"常规选项"对话框
- "常规选项"是针对整个菜单的,它的主要作用:
- 其一,为整个菜单指定一个过程。
- 其二,可以确定用户菜单与系统菜单之间的位置关系。

二级VFP程序设计教程

其三,为菜单增加一个初始化过程和清理过程。

选择"显示"菜单中的"常规选项"命令,屏幕会出现图9-10所示的"常规选项"对话框。

(2)"菜单选项"对话框 当选择"查看"菜单中的"菜单选项" ,显示 "菜单选项" 对话框。该对话框中主要有两具功能: 一是为指定的菜单编写一个过程; 二是修改菜单项的名称。

5. 保存菜单

在菜单设计过程中,可以随时使用"预览"按钮预览所设计 的菜单。菜单设计完成后,单击"文件"菜单中的"保存" 按钮, 结果保存在菜单定义文件stu\_menu.mnx和备注文件 stu- menu.mnt中。

#### 6.生成菜单程序

用"菜单设计器"设计的菜单文件其扩展名为. MNX, 通过生 成器的转换,生成的菜单文件其扩展名为.MPR。 当.MNX类型文件转换成.MPR类型文件后,才可使用DO命令调 用菜单文件。操作步骤如下:

(1) 打开菜单(扩展名为.MNX)进入"菜单设计器"窗口; (2) 单击【菜单】|【生成】菜单项,打开"生成菜单"对话

框;

(1) 输入菜单文件名(扩展名为.MPR),生成对应的菜单程 序文件。

#### 7.运行菜单

三种方式:<br>(1) 菜单方式: 单击【程序】|【运行】菜单项, 并选择需 运行的菜单程序文件名;

(2)命令方式:在命令窗口直接输入DO <菜单文件名.MPR> 命令;

(3)项目管理器方式:在"项目管理器"中选择相应菜单文 件并单击"运行"按钮。

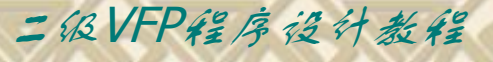

#### **10.2.3** 在顶层表单中添加菜单

若要在顶层表单中添加菜单,可以按以下步骤操作:

(**1**)在"常规选项"对话框中选择"顶层表单"复选框,创 建顶层表单的菜单;

(**2**)将表单的**ShowWindow**属性设置为"**2**-作为顶层表 单" <u>, and the second contract of the second contract of the second contract of the second contract of</u>

(**3**)在表单的**Init**事件中,运行菜单程序并传递两个参数: **DO** <文件名> **WITH oForm , IAutoRename**

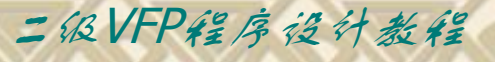

## 【例10-3】在student.scx表单中建立一个如图9-14所示 的菜单。

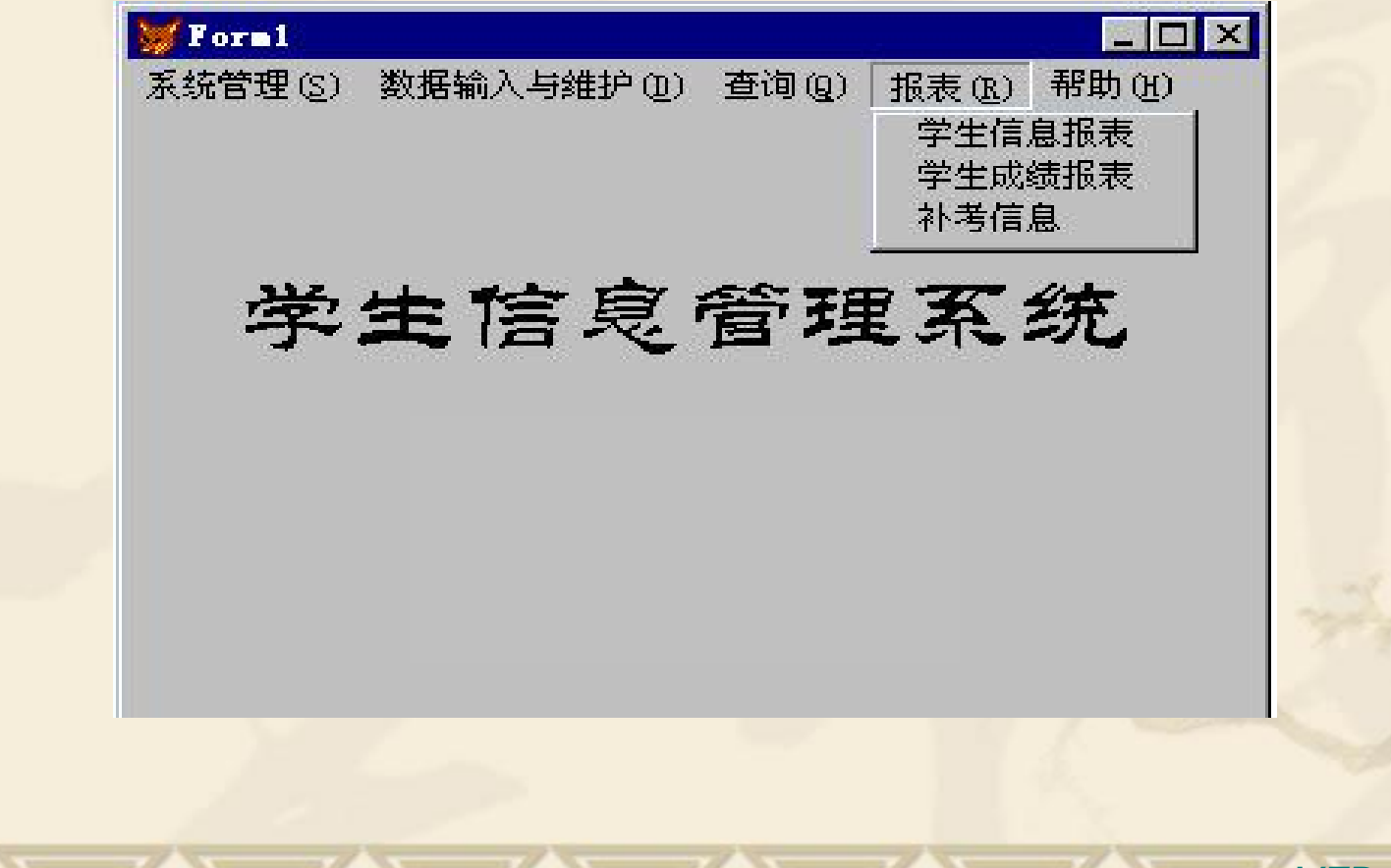

操作步骤如下:

(**1**)打开**stu\_menu.mnx**菜单文件;

(**2**)单击【显示】**|**【常规选项】菜单项,在"常规选项"对话 框中选择"顶层表单"复选框;

(**3**)单击"保存"按钮保存设计的菜单;

(**4**)单击【菜单】**|**【生成】菜单项,打开"生成菜单"对话框; (**5**)在"生成菜单"对话框中确定菜单程序保存位置,单击 "生成"按钮;

(**6**)打开表单文件**student.scx**,并将其表单的**ShowWindow** 属性设置为"**2**-作为顶层表单" ; and the second control of the second control of the second control of the second control of the second control of the second control of the second control of the second control of the second control of the second control

二级VFP程序设计教程

(**7**)在表单的**Init**事件代码中添加调用菜单程序的命令:

**DO stu\_menu.mpr WITH THIS,.t.**

(**8**)运行表单**student.scx**

## 10.3 快捷菜单设计

创建快捷菜单与创建下拉菜单的方法类似,主要步骤如下: (**1**)打开"快捷菜单设计器"窗口。单击【文件】**|**【新建】 **|**【菜单】**|**【新建文件】**|**【快捷菜单】菜单项或按钮,打开 "快捷菜单设计器"窗口,其界面及使用方法与"菜单设计 器"窗口完全相同。如图所示;

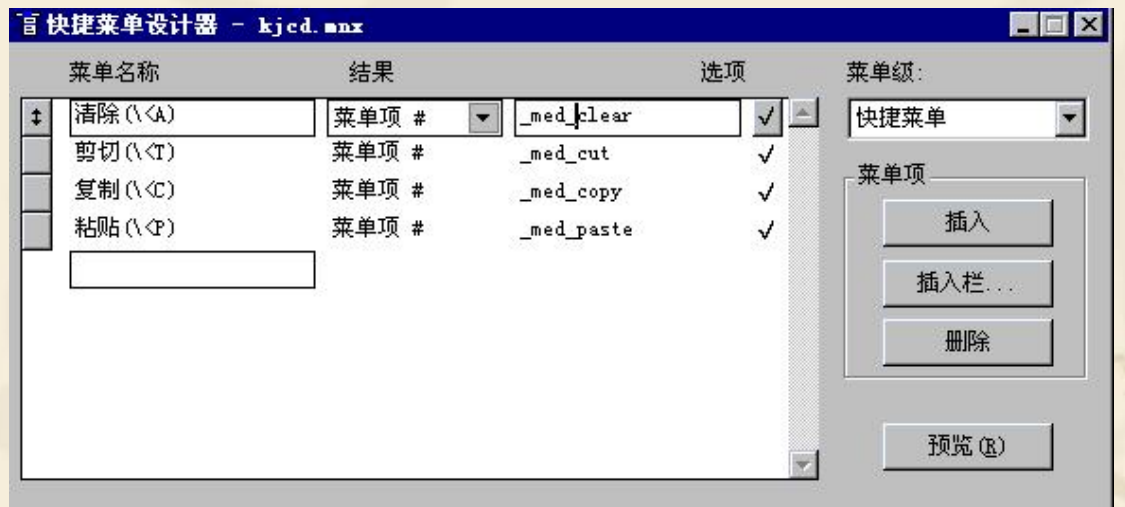

#### (**2**)添加菜单项;

(**3**)为每个菜单项指定任务;

(**4**)在快捷菜单的"清理"代码中添加清除菜单的命令,使 得在选择、执行菜单命令后能及时清除菜单,释放其所占用 的内存空间。命令格式如下:

二级VFP程序设计教程

 **RELEASE POPUPS <**快捷菜单名**> [EXTENDED]** (**5**)保存菜单,并生成**.MPR**菜单文件; (**6**)将快捷菜单指派给某个对象,只需为该对象的 "**RightClick"**事件编写如下代码:

> **DO** <快捷菜单程序文件名> 其中文件的扩展名**.MPR**不能省略。

【例**10-4**】为编辑框控件创建快捷菜单。 操作步骤:

(**1**)打开"快捷菜单设计器"窗口,定义快捷菜单各选项的内容; (**2**)单击【显示】**|**【常规选项】菜单项,打开"常规选项"对话框; (**3**)选择"设置"复选框,打开"设置"代码编辑窗口,在窗口中 输入接受当前表单对象引用的参数语句:

#### **PARAMETERS myform**;

(**4**)选择"清理"复选框,打开"清理"代码编辑窗口,在窗口中 输入清除快捷菜单的命令:

#### **RELEASE POPUPS kjcd**;

(**5**)保存菜单,并生成**kjcd.mpr**菜单文件;

(**6**)打开需要设置快捷菜单的表单,并将其"**RightClick"**事件代码 设置成调用快捷菜单程序的命令。

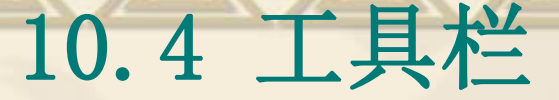

在许多应用软件中都有自己的工具栏。设置工具栏的主要目的是为方便用户 操作。

#### **1**.定制系统工具栏

定制系统工具栏的操作步骤:

(1) 打开需定制设置的系统工具栏,如"报表设计器"工具栏; (2)单击【显示】|【工具栏】菜单项,打开"工具栏"对话框;

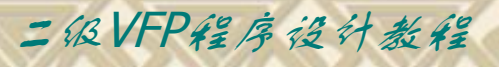

(3) 单击"定制"按钮, 打开"定制工具栏"对话框, 如 图9-18所示。在"分类"列表框选择某类工具栏, "按钮" 栏显示相关的所有按钮,选中某个按钮后, "说明"栏显示 该按钮的相关说明文本;

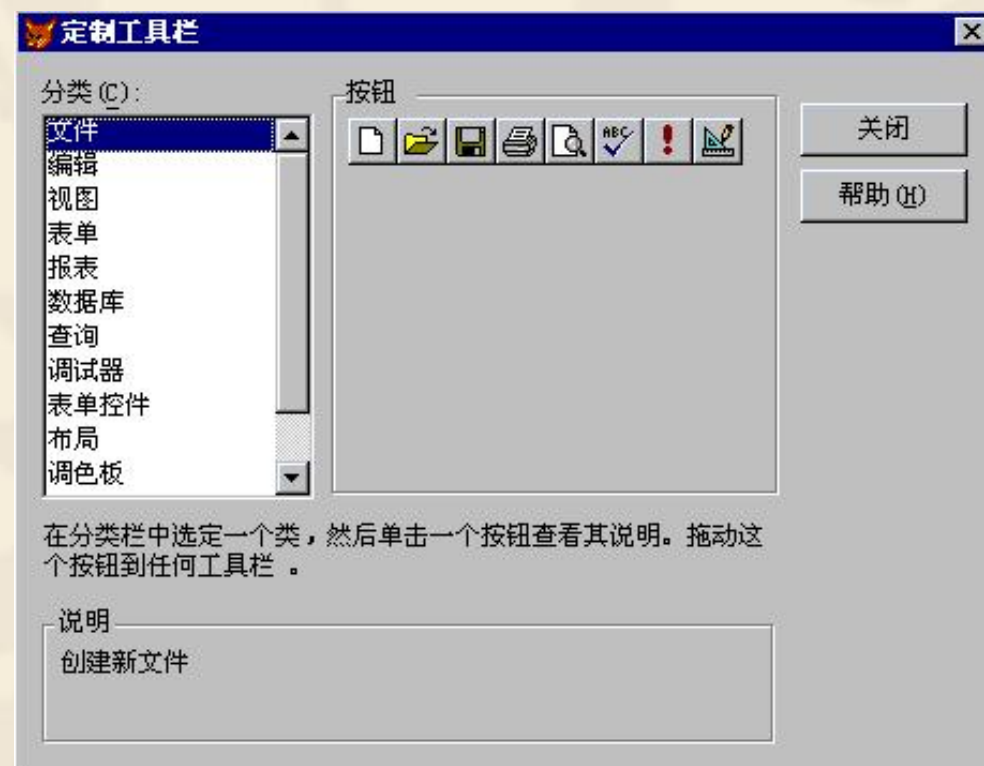

# (4)定制设置工具栏。 (5)工具栏定制完成,单击"关闭"按钮。

## **2.** 创建新的工具栏

可以为Visual FoxPro创建新的系统工具栏,操作步骤如下:

(1) 单击图9-17中"新建"按钮, 打开如图9-20所示"新工具 栏"对话框;

(2) 输入新工具栏名称如"我的工具栏",单击"确定"按钮;

(3) 屏幕出现新建的"我的工具栏"工具栏(没有一个按钮), 同时打开"定制工具栏"对话框;

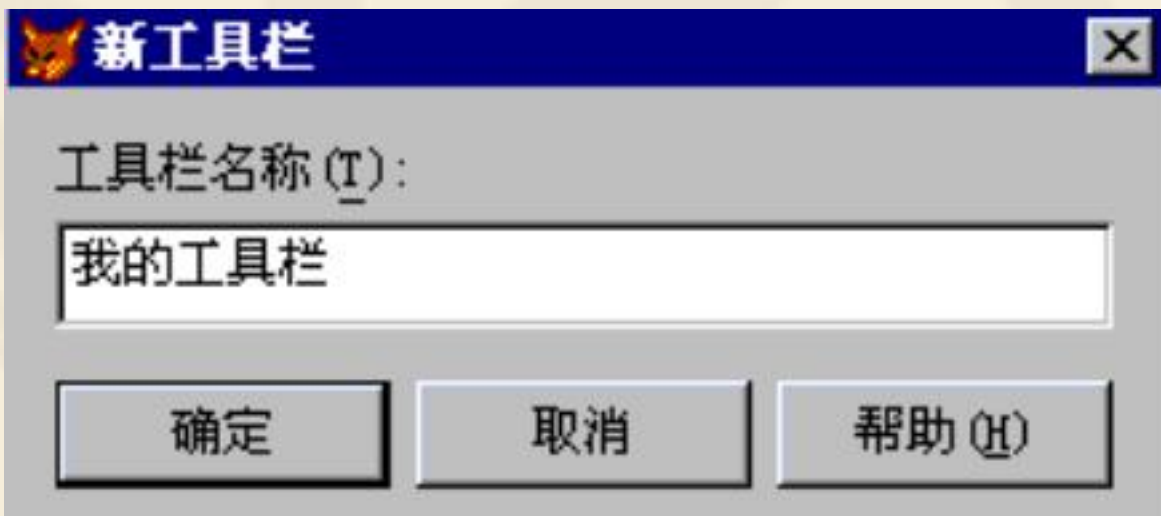

(4) 将相关按钮拖到该工具栏,创建、设置对应的功能按钮; (5)完成后单击"关闭"按钮,新建的"我的工具栏"如图 9-21所示。